[iMC](https://zhiliao.h3c.com/questions/catesDis/685) [802.1X](https://zhiliao.h3c.com/questions/catesDis/125) [Radius](https://zhiliao.h3c.com/questions/catesDis/218) **[王波](https://zhiliao.h3c.com/User/other/20820)** 2020-04-27 发表

# 组网及说明

1 配置需求或说明

本案例是通用802.1X认证,不包含任何接入控制和安全检查,仅进行身份验证。

1.1 适用场合

适用于不要求进行接入控制和安全检查的企业网或校园网。

1.2 配置前提

接入设备需支持802.1X协议。

1.3 组网需求

某公司计划启用802.1X认证,用户接入网络时需要进行身份验证。具体的组网[如图](mk:@MSITStore:C:%5CUsers%5CA%5CAppData%5CLocal%5CTemp%5CRar$DIa32612.19796%5CiMC%20UAM%20%E5%85%B8%E5%9E%8B%E9%85%8D%E7%BD%AE%E4%B8%BE%E4%BE%8B.chm::/18-iMC%20UAM%20%E9%80%9A%E7%94%A8802.1X%E8%AE%A4%E8%AF%81%E5%85%B8%E5%9E%8B%E9%85%8D%E7%BD%AE%E6%A1%88%E4%BE%8B.htm#_Ref368318863)1所示。UAM服务 器IP地址为192.168.40.237,接入设备IP地址为192.168.30.100。PC安装了Windows操作系统,并准 备安装iNode客户端。

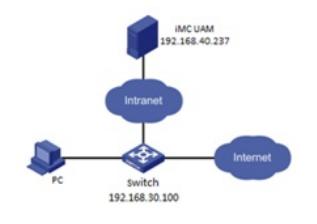

配置步骤

2.1 iMC 侧配置

1. 增加接入设备

增加接入设备是为了建立iMC服务器和接入设备之间的联动关系。

增加接入设备的方法如下:

(1) 选择"用户"页签,单击导航树中的"接入策略管理 > 接入设备管理 > 接入设备配置"菜单项,进入 接入设备配置页面,[如图](mk:@MSITStore:C:%5CUsers%5CA%5CAppData%5CLocal%5CTemp%5CRar$DIa32612.19796%5CiMC%20UAM%20%E5%85%B8%E5%9E%8B%E9%85%8D%E7%BD%AE%E4%B8%BE%E4%BE%8B.chm::/18-iMC%20UAM%20%E9%80%9A%E7%94%A8802.1X%E8%AE%A4%E8%AF%81%E5%85%B8%E5%9E%8B%E9%85%8D%E7%BD%AE%E6%A1%88%E4%BE%8B.htm#_Ref368039260)2所示。

图2 进入接入设备列表

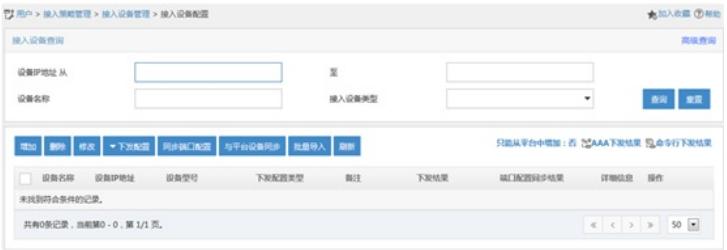

(2) 单击<增加>按钮,进入增加接入设备页面,如[图](mk:@MSITStore:C:%5CUsers%5CA%5CAppData%5CLocal%5CTemp%5CRar$DIa32612.19796%5CiMC%20UAM%20%E5%85%B8%E5%9E%8B%E9%85%8D%E7%BD%AE%E4%B8%BE%E4%BE%8B.chm::/18-iMC%20UAM%20%E9%80%9A%E7%94%A8802.1X%E8%AE%A4%E8%AF%81%E5%85%B8%E5%9E%8B%E9%85%8D%E7%BD%AE%E6%A1%88%E4%BE%8B.htm#_Ref368039352)3所示。 图3 增加接入设备页面

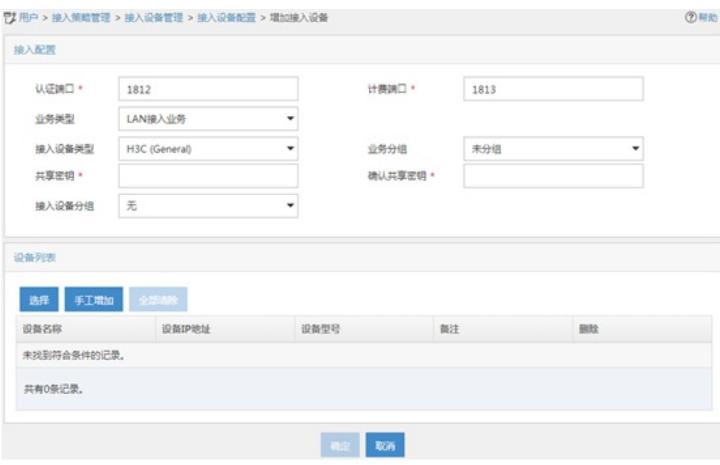

(3) 配置接入设备。

配置接入设备有两种方法: ·在设备列表中单击<选择>按钮从iMC平台中选择设备 ·在设备列表中单击<手工增加>按钮,手工配置接入设备。 无论采用哪种方式接入设备的IP地址都必须满意以下要求: ·如果在接入设备上配置radius scheme时配置了nas ip命令,则UAM中接入设备的IP地址必须与nas ip 的配置保持一致。

·如果未配置nas ip命令,则UAM中接入设备的IP地址必须是设备连接UAM服务器的接口IP地址(或接 口所在VLAN的虚接口IP地址)。

从iMC平台中选择设备时,设备的IP地址无法修改。因此如果设备加入iMC平台时使用的IP地址不满足 上述要求,则可以采用手工增加的方式增加接入设备。本例采用手工增加的方式进行说明。

单击设备列表中的<手工增加>按钮,弹出手工增加接入设备窗口,[如图](mk:@MSITStore:C:%5CUsers%5CA%5CAppData%5CLocal%5CTemp%5CRar$DIa32612.19796%5CiMC%20UAM%20%E5%85%B8%E5%9E%8B%E9%85%8D%E7%BD%AE%E4%B8%BE%E4%BE%8B.chm::/18-iMC%20UAM%20%E9%80%9A%E7%94%A8802.1X%E8%AE%A4%E8%AF%81%E5%85%B8%E5%9E%8B%E9%85%8D%E7%BD%AE%E6%A1%88%E4%BE%8B.htm#_Ref368039618)4所示。输入接入设备的IP地址 ,单击<确定>按钮,返回增加接入设备页面。

图4 手工输入接入设备的IP地址

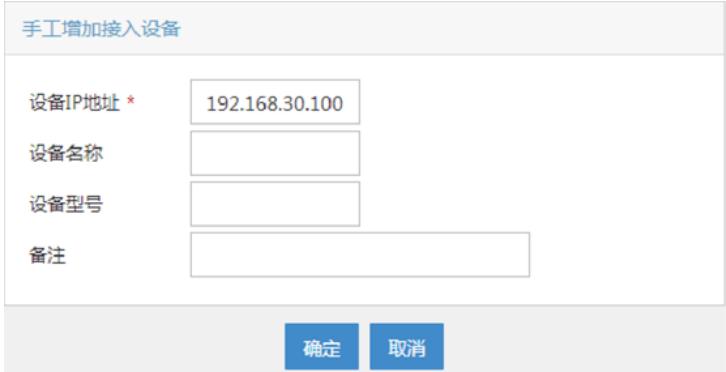

## (4) 配置公共参数。

公共参数的配置要求如下:

·认证端口:UAM监听RADIUS认证报文的端口。此处的配置必须与接入设备命令行配置的认证端口保 持一致。UAM和接入设备一般都会采用默认端口1812。

·计费端口:UAM监听RADIUS计费报文的端口。此处的配置必须与接入设备命令行配置的计费端口保 持一致。UAM和接入设备一般都会采用默认端口1813。

目前仅支持将UAM同时作为认证和计费服务器,即不支持将UAM作为认证服务器,而其他服务器作为 计费服务器的场景。

·业务类型:在下拉框中选择该设备承载的业务,包括LAN接入业务和设备管理业务。前者用于用户接 入和使用网络,后者用于设备管理员登录和管理设备。

·接入设备类型:在下拉框中选择接入设备的厂商和类型。下拉框中包含了Standard、UAM系统预定义 和管理员自定义的厂商和类型。支持标准RADIUS协议的设备都可以选择Standard。系统预定义的厂

商和类型有以下几种,包括H3C(General)、3COM(General)、HUAWEI(General)、CISCO(General) 、RG(General)、HP(MSM)、HP(Comware)、MICROSOFT(General)、JUNIPER(General)和HP(Pro Curve)。

·业务分组:在下拉框中选择接入设备所属的业务分组。将接入设备加入不同的业务分组以便进行分权 管理。

·共享密钥/确认共享密钥:输入两次相同的共享密钥。接入设备与UAM配合进行认证时,使用该密钥互 相验证对方的合法性。此处的配置必须与接入设备命令行配置的共享密钥保持一致。如果系统参数中 的"密钥显示方式"设置为明文时,只需输入一次共享密钥即可。

·接入设备分组:在下拉框中选择接入设备需要加入的接入设备分组。可选项包括UAM中已经存在的接 入设备分组和"无"。接入设备分组是区分终端用户的接入条件之一。

#### 图5 公共参数配置

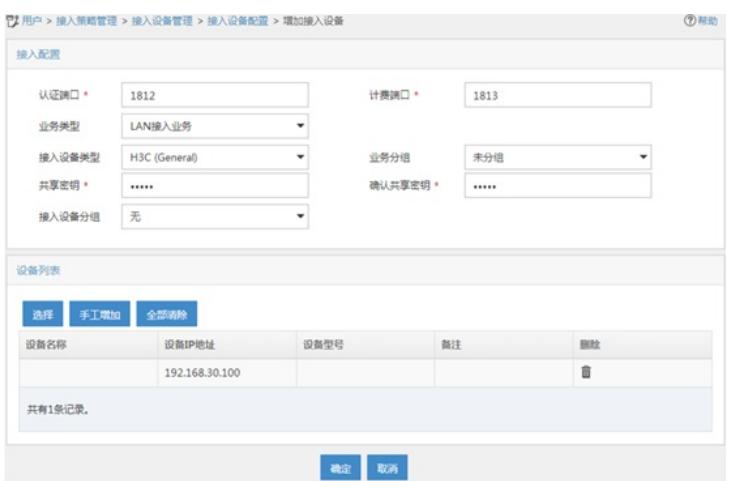

(5) 单击<确定>按钮,增加接入设备完毕,进入结果显示页面。点击"返回接入设备列表"链接,返回 接入设备配置页面,可在接入设备列表中查看新增的接入设备,[如图](mk:@MSITStore:C:%5CUsers%5CA%5CAppData%5CLocal%5CTemp%5CRar$DIa32612.19796%5CiMC%20UAM%20%E5%85%B8%E5%9E%8B%E9%85%8D%E7%BD%AE%E4%B8%BE%E4%BE%8B.chm::/18-iMC%20UAM%20%E9%80%9A%E7%94%A8802.1X%E8%AE%A4%E8%AF%81%E5%85%B8%E5%9E%8B%E9%85%8D%E7%BD%AE%E6%A1%88%E4%BE%8B.htm#_Ref368065869)6所示。 图6 查看新增的接入设备

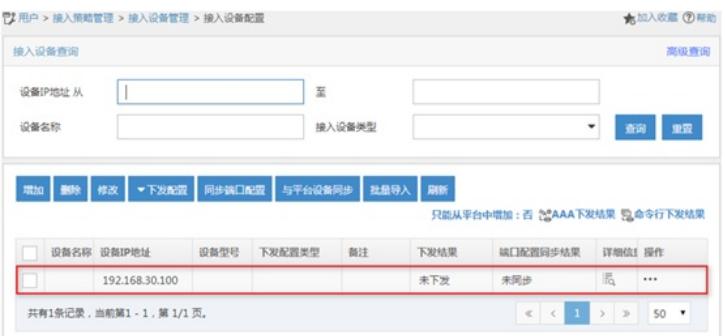

#### **2. 增加接入策略**

配置一个不进行任何接入控制的接入策略。

增加接入策略的方法如下:

(1) 选择"用户"页签,单击导航树中的"接入策略管理 > 接入策略管理"菜单项,进入接入策略管理页

面,[如图](mk:@MSITStore:C:%5CUsers%5CA%5CAppData%5CLocal%5CTemp%5CRar$DIa32612.19796%5CiMC%20UAM%20%E5%85%B8%E5%9E%8B%E9%85%8D%E7%BD%AE%E4%B8%BE%E4%BE%8B.chm::/18-iMC%20UAM%20%E9%80%9A%E7%94%A8802.1X%E8%AE%A4%E8%AF%81%E5%85%B8%E5%9E%8B%E9%85%8D%E7%BD%AE%E6%A1%88%E4%BE%8B.htm#_Ref368211645)7所示。

图7 进入接入策略列表

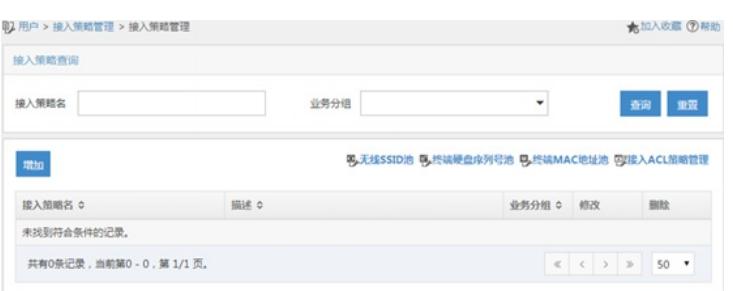

(2) 单击<增加>按钮,进入增加接入策略页面,如[图](mk:@MSITStore:C:%5CUsers%5CA%5CAppData%5CLocal%5CTemp%5CRar$DIa32612.19796%5CiMC%20UAM%20%E5%85%B8%E5%9E%8B%E9%85%8D%E7%BD%AE%E4%B8%BE%E4%BE%8B.chm::/18-iMC%20UAM%20%E9%80%9A%E7%94%A8802.1X%E8%AE%A4%E8%AF%81%E5%85%B8%E5%9E%8B%E9%85%8D%E7%BD%AE%E6%A1%88%E4%BE%8B.htm#_Ref368211721)8所示。由于不进行任何接入控制,因此只需输 入接入策略名,其他参数均保持为空即可。

# 图8 增加接入策略页面

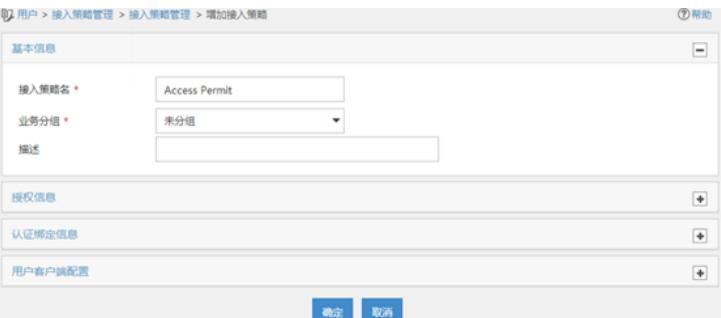

(3) 单击<确定>按钮,接入策略增加完毕。返回接入策略管理页面,可在接入策略列表中查看新增 的接入策略,[如图](mk:@MSITStore:C:%5CUsers%5CA%5CAppData%5CLocal%5CTemp%5CRar$DIa32612.19796%5CiMC%20UAM%20%E5%85%B8%E5%9E%8B%E9%85%8D%E7%BD%AE%E4%B8%BE%E4%BE%8B.chm::/18-iMC%20UAM%20%E9%80%9A%E7%94%A8802.1X%E8%AE%A4%E8%AF%81%E5%85%B8%E5%9E%8B%E9%85%8D%E7%BD%AE%E6%A1%88%E4%BE%8B.htm#_Ref368211884)9所示。

## 图9 查看增加的接入策略

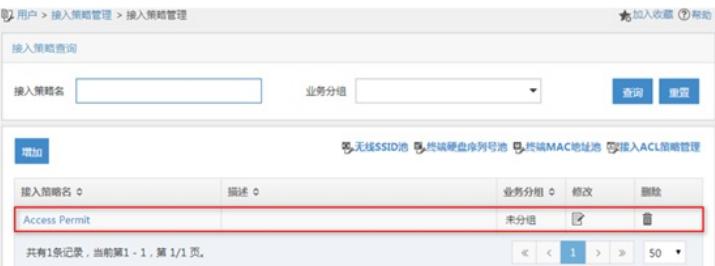

#### **3. 增加接入服务**

接入服务是对用户进行认证授权的各种策略的集合。本例不对用户进行任何接入控制,因此只需增加 一个简单的接入服务即可。

增加接入服务的方法如下:

- (1) 选择"用户"页签,单击导航树中的"接入策略管理 > 接入服务管理"菜单项,进入接入服务管理页
- 面,[如图](mk:@MSITStore:C:%5CUsers%5CA%5CAppData%5CLocal%5CTemp%5CRar$DIa32612.19796%5CiMC%20UAM%20%E5%85%B8%E5%9E%8B%E9%85%8D%E7%BD%AE%E4%B8%BE%E4%BE%8B.chm::/18-iMC%20UAM%20%E9%80%9A%E7%94%A8802.1X%E8%AE%A4%E8%AF%81%E5%85%B8%E5%9E%8B%E9%85%8D%E7%BD%AE%E6%A1%88%E4%BE%8B.htm#_Ref368212533)10所示。

图10 进入接入服务列表

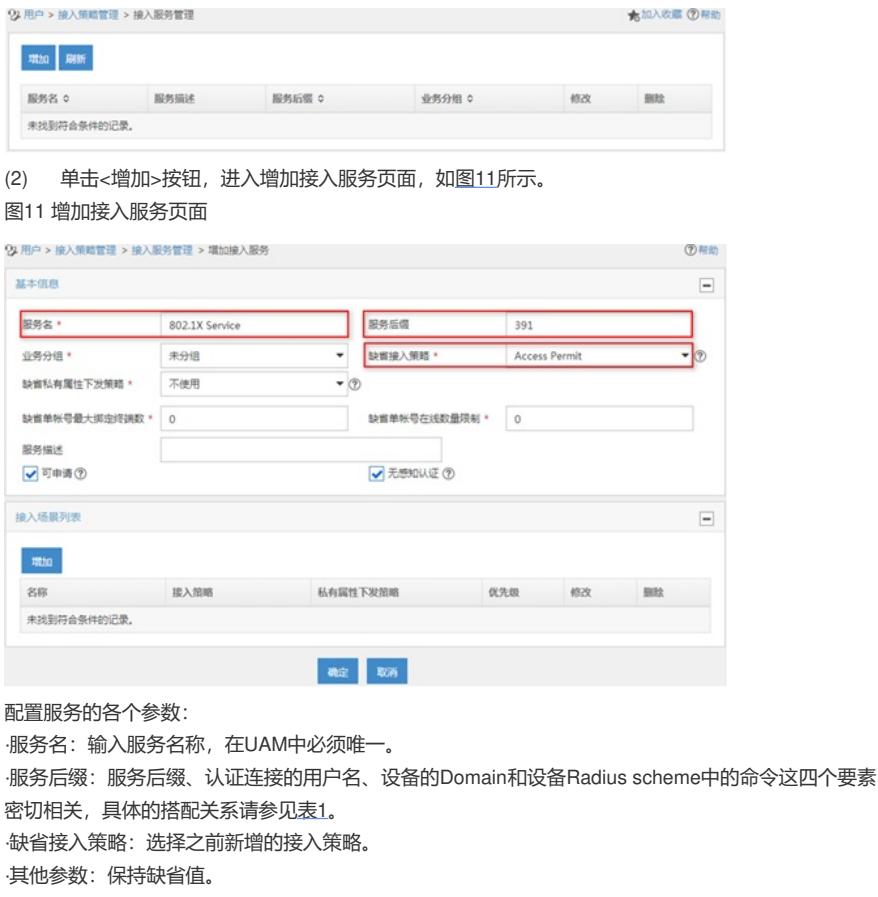

表1 iMC中服务后缀的选择

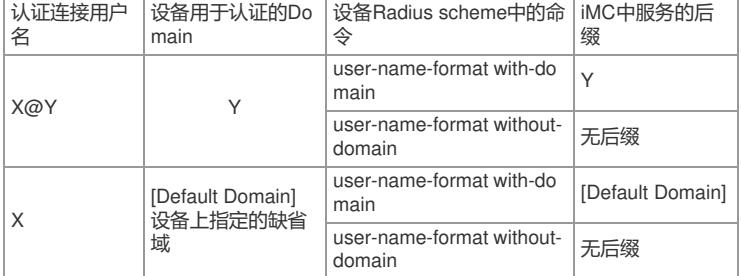

(3) 单击<确定>按钮,接入服务增加完毕。返回接入服务管理页面,可在接入服务列表中查看新增 的接入服务,如图[12](mk:@MSITStore:C:%5CUsers%5CA%5CAppData%5CLocal%5CTemp%5CRar$DIa32612.19796%5CiMC%20UAM%20%E5%85%B8%E5%9E%8B%E9%85%8D%E7%BD%AE%E4%B8%BE%E4%BE%8B.chm::/18-iMC%20UAM%20%E9%80%9A%E7%94%A8802.1X%E8%AE%A4%E8%AF%81%E5%85%B8%E5%9E%8B%E9%85%8D%E7%BD%AE%E6%A1%88%E4%BE%8B.htm#_Ref440354892)所示。

图12 查看增加的接入服务

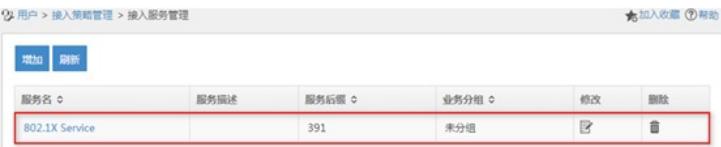

#### **4. 增加接入用户**

接入用户是用户接入网络时使用的身份证,包含帐号名、密码和使用的服务等信息。 增加接入用户的方法如下:

(1) 选择"用户"页签,单击导航树中的"接入用户管理 > 接入用户"[菜单项,进入接入用户页面,如图](mk:@MSITStore:C:%5CUsers%5CA%5CAppData%5CLocal%5CTemp%5CRar$DIa32612.19796%5CiMC%20UAM%20%E5%85%B8%E5%9E%8B%E9%85%8D%E7%BD%AE%E4%B8%BE%E4%BE%8B.chm::/18-iMC%20UAM%20%E9%80%9A%E7%94%A8802.1X%E8%AE%A4%E8%AF%81%E5%85%B8%E5%9E%8B%E9%85%8D%E7%BD%AE%E6%A1%88%E4%BE%8B.htm#_Ref368214432) 13所示。

图13 接入用户页面

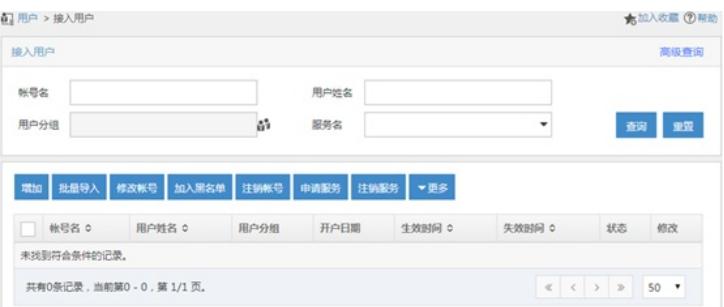

(2) 单击<增加>按钮,进入增加接入用户页面,如图[14](mk:@MSITStore:C:%5CUsers%5CA%5CAppData%5CLocal%5CTemp%5CRar$DIa32612.19796%5CiMC%20UAM%20%E5%85%B8%E5%9E%8B%E9%85%8D%E7%BD%AE%E4%B8%BE%E4%BE%8B.chm::/18-iMC%20UAM%20%E9%80%9A%E7%94%A8802.1X%E8%AE%A4%E8%AF%81%E5%85%B8%E5%9E%8B%E9%85%8D%E7%BD%AE%E6%A1%88%E4%BE%8B.htm#_Ref368315187)所示。

#### 图14 增加接入用户页面

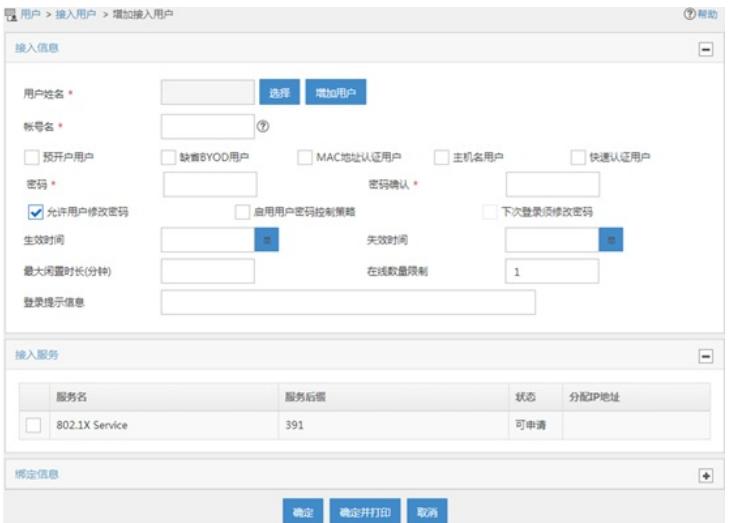

配置接入信息和接入服务:

·用户姓名:接入用户所关联的iMC平台用户。有两种方式关联平台用户:

1 单击<选择>按钮,弹出选择用户窗口,单击<查询>[按钮,可以查询出所有已存在的平台用户,如图](mk:@MSITStore:C:%5CUsers%5CA%5CAppData%5CLocal%5CTemp%5CRar$DIa32612.19796%5CiMC%20UAM%20%E5%85%B8%E5%9E%8B%E9%85%8D%E7%BD%AE%E4%B8%BE%E4%BE%8B.chm::/18-iMC%20UAM%20%E9%80%9A%E7%94%A8802.1X%E8%AE%A4%E8%AF%81%E5%85%B8%E5%9E%8B%E9%85%8D%E7%BD%AE%E6%A1%88%E4%BE%8B.htm#_Ref368232436)1 5所示,选择一个用户后单击<确定>按钮。

1 单击<增加用户>按钮,弹出增加用户窗口,如图[16](mk:@MSITStore:C:%5CUsers%5CA%5CAppData%5CLocal%5CTemp%5CRar$DIa32612.19796%5CiMC%20UAM%20%E5%85%B8%E5%9E%8B%E9%85%8D%E7%BD%AE%E4%B8%BE%E4%BE%8B.chm::/18-iMC%20UAM%20%E9%80%9A%E7%94%A8802.1X%E8%AE%A4%E8%AF%81%E5%85%B8%E5%9E%8B%E9%85%8D%E7%BD%AE%E6%A1%88%E4%BE%8B.htm#_Ref368232444)所示,输入用户名、证件号码以及其他参数后单 击<确定>按钮。

图15 选择平台用户

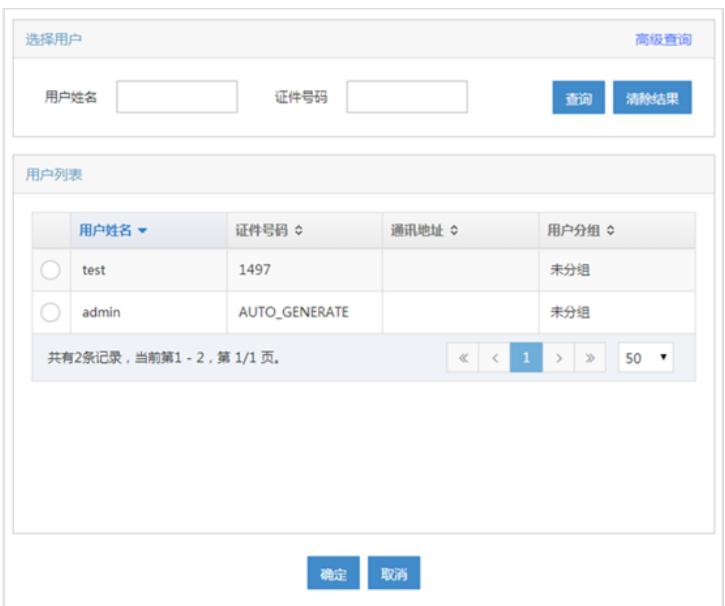

图16 新增平台用户

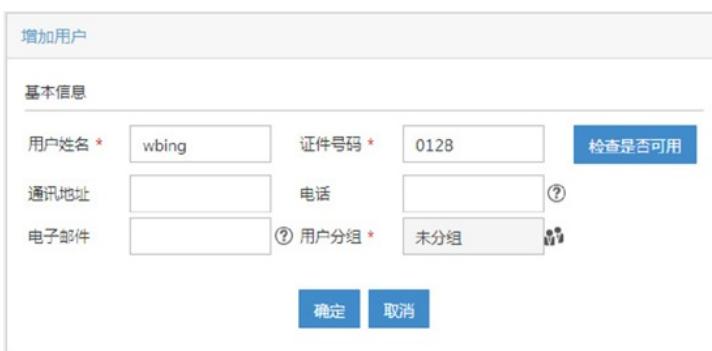

·帐号名:输入用于认证的帐号名,在UAM中必须唯一。 ·密码/确认密码: 输入两次相同的密码。 ·接入服务:选择之前增加的接入服务。 ·其他参数:保持缺省值。 参数设置完成后的效果图[如图](mk:@MSITStore:C:%5CUsers%5CA%5CAppData%5CLocal%5CTemp%5CRar$DIa32612.19796%5CiMC%20UAM%20%E5%85%B8%E5%9E%8B%E9%85%8D%E7%BD%AE%E4%B8%BE%E4%BE%8B.chm::/18-iMC%20UAM%20%E9%80%9A%E7%94%A8802.1X%E8%AE%A4%E8%AF%81%E5%85%B8%E5%9E%8B%E9%85%8D%E7%BD%AE%E6%A1%88%E4%BE%8B.htm#_Ref368232908)17所示。 图17 接入用户

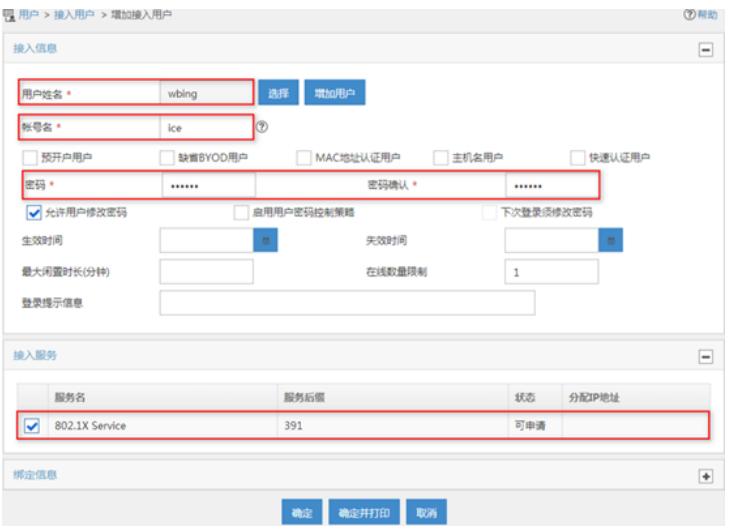

(3) 单击<确定>按钮,接入用户增加完毕。返回接入用户页面,可在接入用户列表中查看新增的接 入用户,如图[18](mk:@MSITStore:C:%5CUsers%5CA%5CAppData%5CLocal%5CTemp%5CRar$DIa32612.19796%5CiMC%20UAM%20%E5%85%B8%E5%9E%8B%E9%85%8D%E7%BD%AE%E4%B8%BE%E4%BE%8B.chm::/18-iMC%20UAM%20%E9%80%9A%E7%94%A8802.1X%E8%AE%A4%E8%AF%81%E5%85%B8%E5%9E%8B%E9%85%8D%E7%BD%AE%E6%A1%88%E4%BE%8B.htm#_Ref368233226)所示。

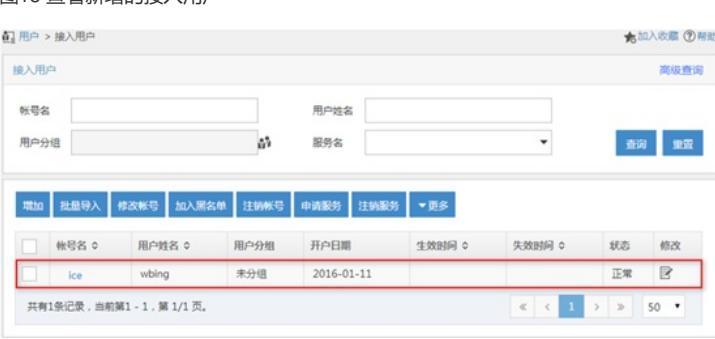

#### 2.2 设备配置

图18 查看新增的接 λ 田户

接入设备用于控制用户的接入。通过认证的用户可以接入网络,未通过认证的用户无法接入网络。 以下使用Windows的CLI窗口telnet到接入设备并进行配置,具体的命令及其说明如下: <H3C>system-view System View: return to User View with Ctrl+Z. #创建RADIUS方案1xallpermit [H3C]radius scheme 1xallpermit New Radius scheme #认证、计费服务器都指向UAM,认证、计费端口与UAM中增加接入设备时的配置保持一致。 [H3C-radius-1xallpermit]primary authentication 192.168.40.237 1812 [H3C-radius-1xallpermit]primary accounting 192.168.40.237 1813 #认证、计费共享密钥与UAM中增加接入设备时的配置保持一致。 [H3C-radius-1xallpermit]key authentication movie [H3C-radius-1xallpermit]key accounting movie #本地采用携带Domain的认证方式。UAM、设备中配置的搭配关系请参见3. [\(2\)](mk:@MSITStore:C:%5CUsers%5CA%5CAppData%5CLocal%5CTemp%5CRar$DIa32612.19796%5CiMC%20UAM%20%E5%85%B8%E5%9E%8B%E9%85%8D%E7%BD%AE%E4%B8%BE%E4%BE%8B.chm::/18-iMC%20UAM%20%E9%80%9A%E7%94%A8802.1X%E8%AE%A4%E8%AF%81%E5%85%B8%E5%9E%8B%E9%85%8D%E7%BD%AE%E6%A1%88%E4%BE%8B.htm#_Ref368237316)图11表1。 [H3C-radius-1xallpermit]user-name-format with-domain [H3C-radius-1xallpermit]quit #创建域391, 根据3. [\(2\)](mk:@MSITStore:C:%5CUsers%5CA%5CAppData%5CLocal%5CTemp%5CRar$DIa32612.19796%5CiMC%20UAM%20%E5%85%B8%E5%9E%8B%E9%85%8D%E7%BD%AE%E4%B8%BE%E4%BE%8B.chm::/18-iMC%20UAM%20%E9%80%9A%E7%94%A8802.1X%E8%AE%A4%E8%AF%81%E5%85%B8%E5%9E%8B%E9%85%8D%E7%BD%AE%E6%A1%88%E4%BE%8B.htm#_Ref368237316)图11表1中的搭配, domain的名称必须与UAM中服务的后缀保持一致。 [H3C]domain 391 New Domain added. #认证、授权、计费都采用之前配置的Radius scheme 1xallpermit。 [H3C-isp-391]authentication lan-access radius-scheme 1xallpermit [H3C-isp-391]authorization lan-access radius-scheme 1xallpermit [H3C-isp-391]accounting lan-access radius-scheme 1xallpermit [H3C-isp-391]quit #只有在全局和接口上都启用802.1X认证,802.1X认证才生效。 [H3C]dot1x 802.1X is enabled globally. [H3C]dot1x interface Ethernet 1/0/1 802.1X is enabled on port Ethernet1/0/1. #802.1X的认证方式包括PAP、CHAP和EAP。如果进行证书认证,则必须设置为EAP。 [H3C]dot1x authentication-method chap 2.3 使用iNode PC客户端完成802.1X接入验证 用户使用iNode PC客户端和配置的帐号名、密码进行802.1X认证,最终用户通过认证,完成802.1X接 入。

验证步骤如下:

1.安装具有802.1X功能的iNode PC客户端

注意, iNode客户端版本必须与iMC UAM配套, 具体的配套关系请参见UAM版本说明书。

2. 进行802.1X认证连接

(1) 在iNode PC客户端主页面,选择"802.1X连接",展开802.1X连接区域,[如图](mk:@MSITStore:C:%5CUsers%5CA%5CAppData%5CLocal%5CTemp%5CRar$DIa32612.19796%5CiMC%20UAM%20%E5%85%B8%E5%9E%8B%E9%85%8D%E7%BD%AE%E4%B8%BE%E4%BE%8B.chm::/18-iMC%20UAM%20%E9%80%9A%E7%94%A8802.1X%E8%AE%A4%E8%AF%81%E5%85%B8%E5%9E%8B%E9%85%8D%E7%BD%AE%E6%A1%88%E4%BE%8B.htm#_Ref368296080)19所示。 图19 iNode客户端主界面

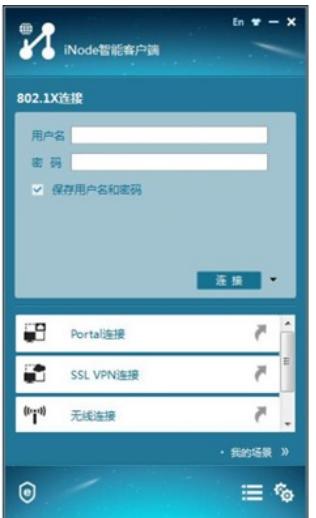

(2) 输入用户名和密码后,单击<连接>按钮,[如图](mk:@MSITStore:C:%5CUsers%5CA%5CAppData%5CLocal%5CTemp%5CRar$DIa32612.19796%5CiMC%20UAM%20%E5%85%B8%E5%9E%8B%E9%85%8D%E7%BD%AE%E4%B8%BE%E4%BE%8B.chm::/18-iMC%20UAM%20%E9%80%9A%E7%94%A8802.1X%E8%AE%A4%E8%AF%81%E5%85%B8%E5%9E%8B%E9%85%8D%E7%BD%AE%E6%A1%88%E4%BE%8B.htm#_Ref440358505)20所示,开始认证。 图20 认证界面

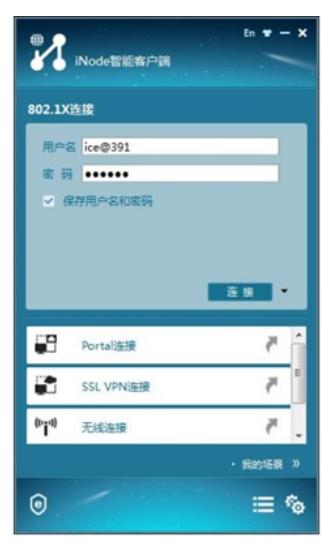

认证成功的界面如图[21](mk:@MSITStore:C:%5CUsers%5CA%5CAppData%5CLocal%5CTemp%5CRar$DIa32612.19796%5CiMC%20UAM%20%E5%85%B8%E5%9E%8B%E9%85%8D%E7%BD%AE%E4%B8%BE%E4%BE%8B.chm::/18-iMC%20UAM%20%E9%80%9A%E7%94%A8802.1X%E8%AE%A4%E8%AF%81%E5%85%B8%E5%9E%8B%E9%85%8D%E7%BD%AE%E6%A1%88%E4%BE%8B.htm#_Ref440358554)所示,验证了本案例的配置正确。 图21 认证成功

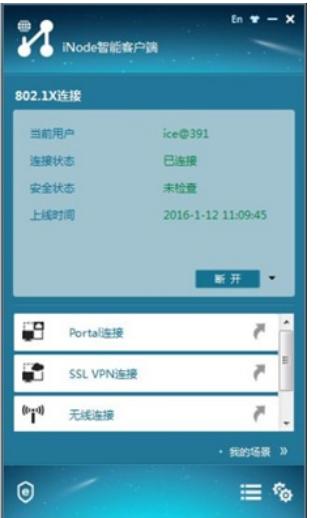

3. 在UAM中查看在线用户

在UAM配置页面中,选择"用户"页签,单击导航树中的"接入用户管理 > 在线用户"菜单项, 默认进入本 地在线用户页签页面,可查看在线用户,[如图](mk:@MSITStore:C:%5CUsers%5CA%5CAppData%5CLocal%5CTemp%5CRar$DIa32612.19796%5CiMC%20UAM%20%E5%85%B8%E5%9E%8B%E9%85%8D%E7%BD%AE%E4%B8%BE%E4%BE%8B.chm::/18-iMC%20UAM%20%E9%80%9A%E7%94%A8802.1X%E8%AE%A4%E8%AF%81%E5%85%B8%E5%9E%8B%E9%85%8D%E7%BD%AE%E6%A1%88%E4%BE%8B.htm#_Ref368311432)22所示。

## 图22 在线用户

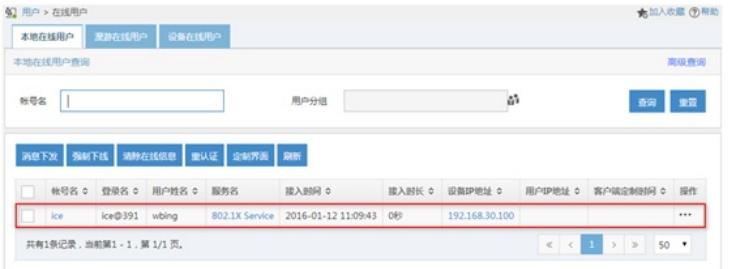

配置关键点